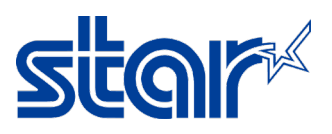

## How to test print by Windows Utility Driver for SANEI SK Model

1. Connect USB Cable to PC/Laptop then get printer driver (Check by Control Panel > Devices &

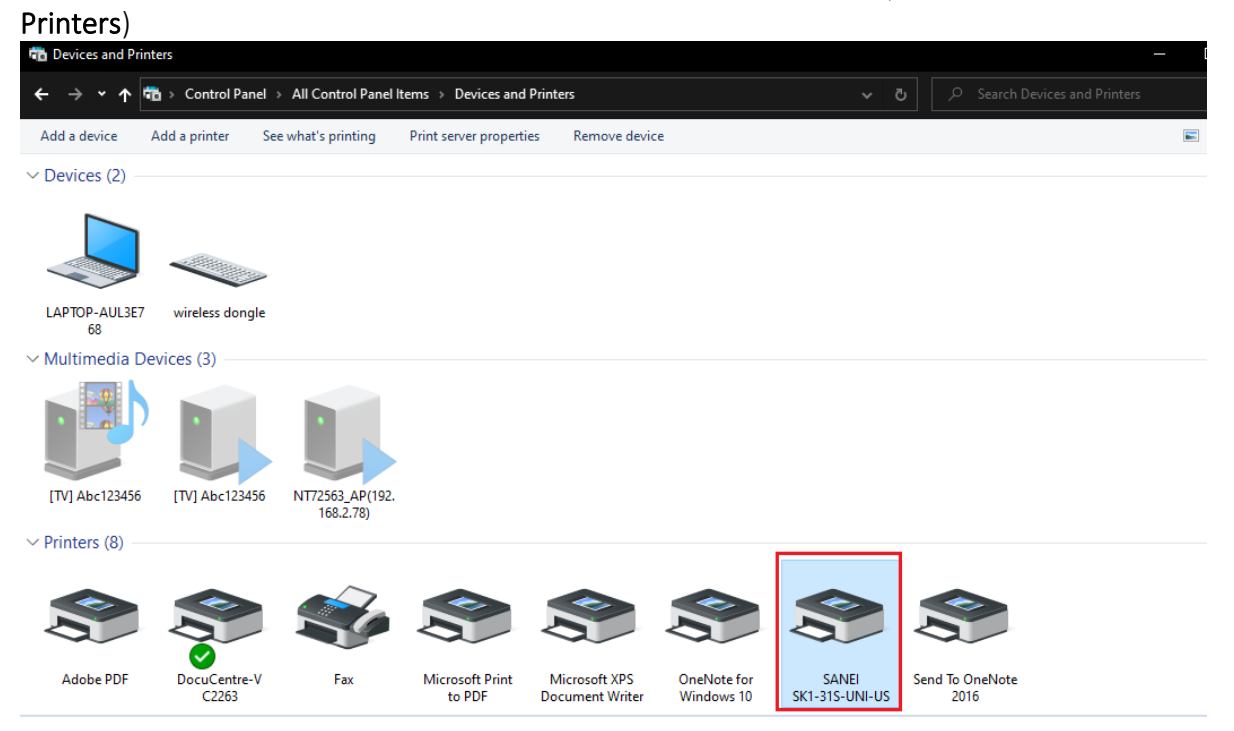

2. Right Click at the printer driver then click "Printer Properties"

 $\vee$  Printers (8)

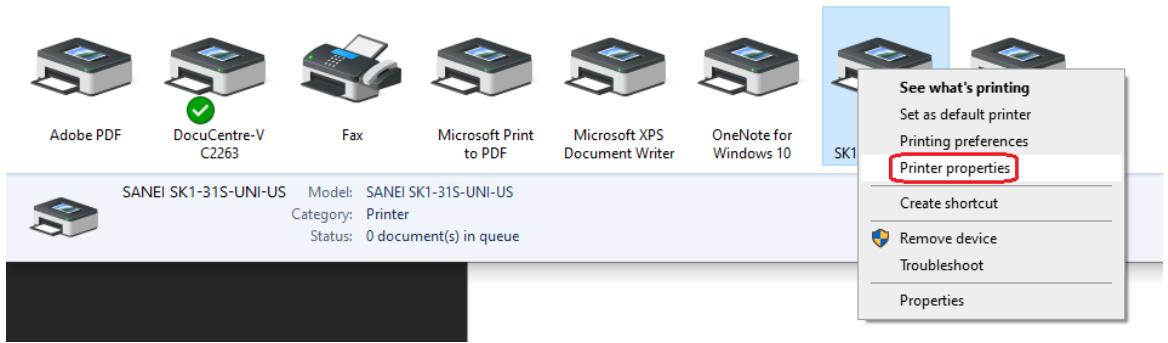

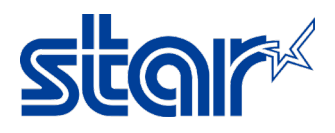

3. Click Tap "Printer Setting" then Click "Utility Menu"

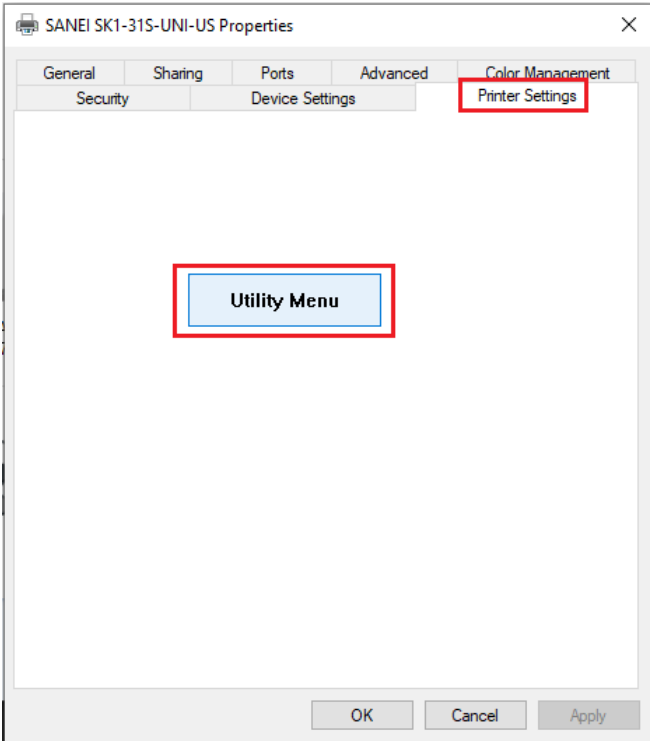

4. Click Tap "Real Time Status" for check printer information such as firmware version, driver **Version.**<br>**Q** Utility Menu  $\times$ 

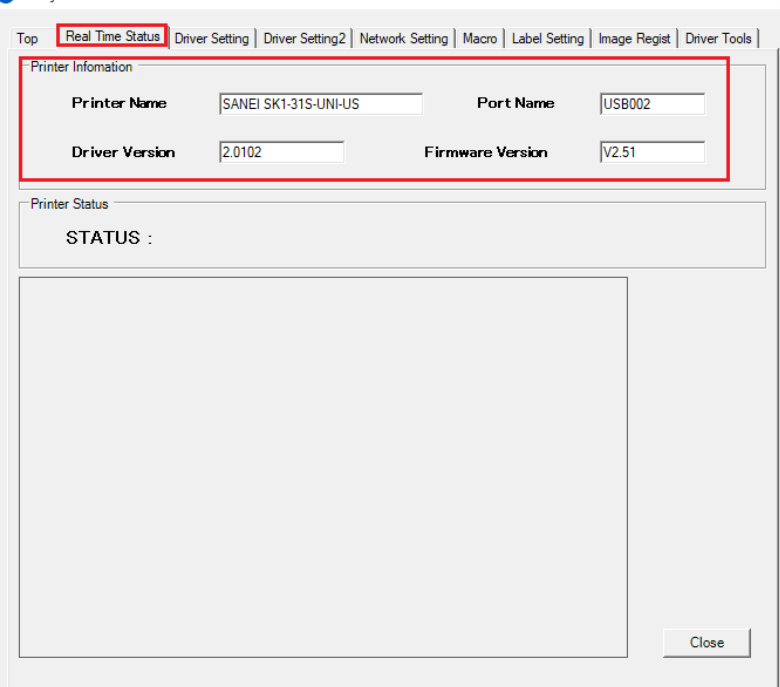

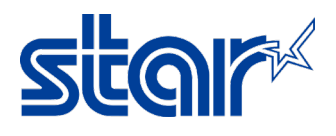

5. Click "Driver Tools" for test print by windows driver utility then click "Test Print"

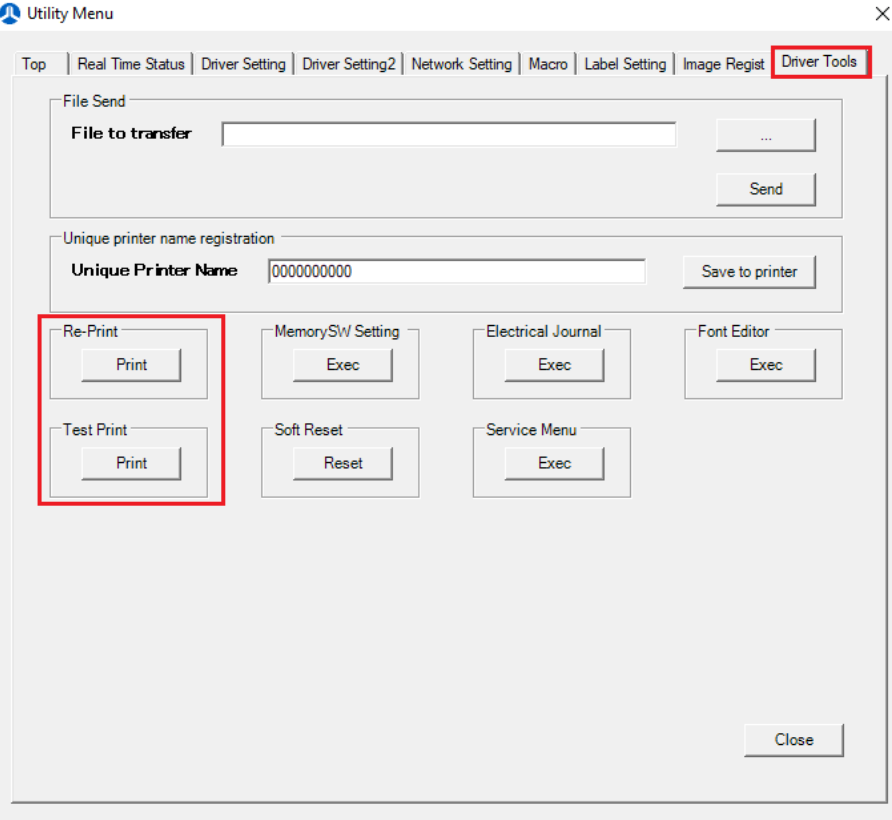